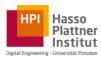

The following instructions provide you a brief introduction for the openHPI platform to conduct your exercise successfully. The exercise is intended for participants of the given lecture exclusively. Therefore, please keep the link confidential and DO NOT share it publicly.

## 1. Enroll for the course.

Please visit the given openHPI lecture page and click on the button to enroll for the course. You will be prompted to login using your openHPI credentials or sign up for a new openHPI account. Please check that your user profile contains your personal information correctly prior to proceed.

## 2. Enter the course page.

After enrolling for the course, you can enter the course.

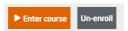

## 3. Select the corresponding exercise from the "Learnings" menu.

Please take your time and read the instruction screen carefully. It contains important information about the setting and eventual restrictions once you have decided to started to work on an exercise.

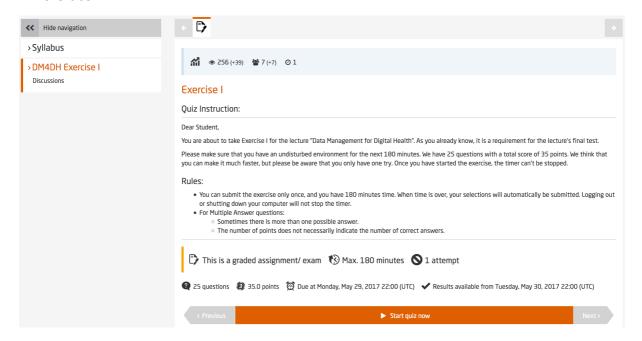

## 4. Start working on the exercise.

Click the button "Start quiz now" to start the exercise. To submit your exercise, use the button "Send my final answers" on the exercise screen.